# What is Arbil

ARBIL is an application for organising research data and associated metadata into a format appropriate for Archiving.

ARBIL is designed so that it can be used offline in remote locations.

The data can be entered at any stage in part or as a  $which$ 

When an internet connection is available existing corpus branches can be downloaded into ARBIL and the resulting work can then be transferred to the main archive via LAMUS.

#### Why Was Arbil Written

- During a meeting between members of the DOBES community and members of the LAT team the need was recognised for an offline metadata editor that had tabular functionality.
- A prototype application called Linorg was developed and based on the feedback given during discussion with members of the DOBES community, has since been developed into what is now Arbil.
- The development of Arbil has also stemmed from discussions with many linguists at the MPI and the experience gained from previous metadata editors developed at the MPI.
- Arbil contains many features in order to fulfill the wide ranging needs expressed, while maintaining the functionality of the previous editors. Arbil continues to be actively developed to extend these features further.

#### Arbil is very different from previous editors

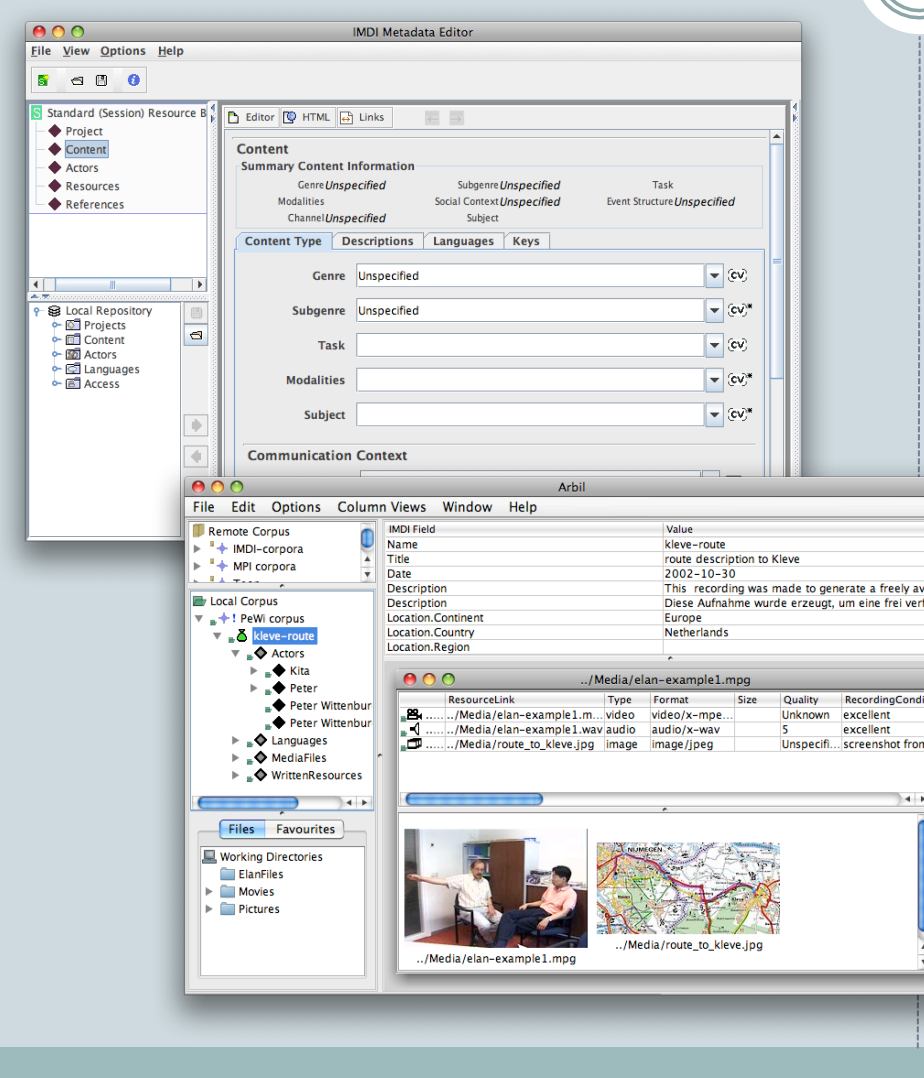

- Workflow focused
- Table view
- Drag and drop
- Bulk copy and paste
- Multiple undo and redo
- Resource file preview
- Customisable columns
- Can be used offline
- Etc.

## Existing functionality has been maintained

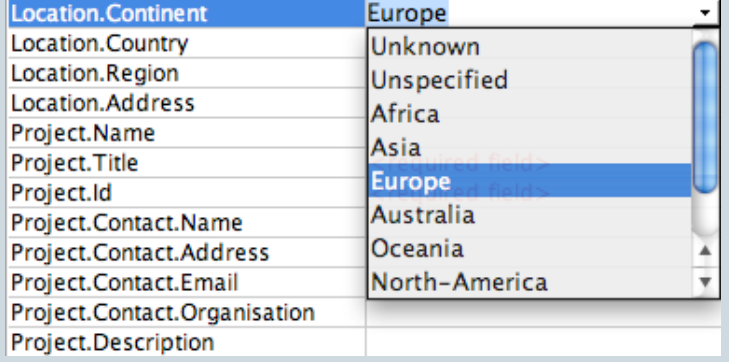

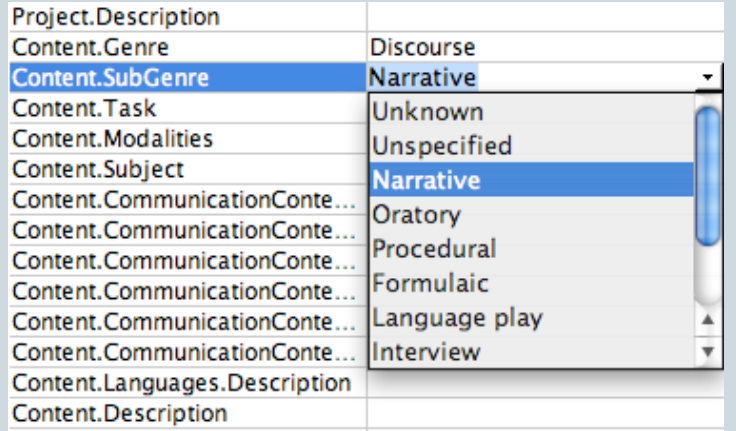

- Controlled vocabularies
- Language code fields
- Repository of reusable components
- XLM compliance
- Linked genre/subgenre vocabularies
- Familiar icons from previous editors

# Clear indication of what data is required

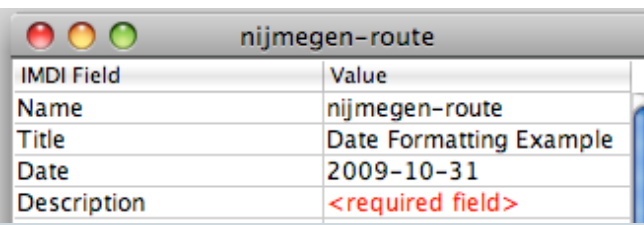

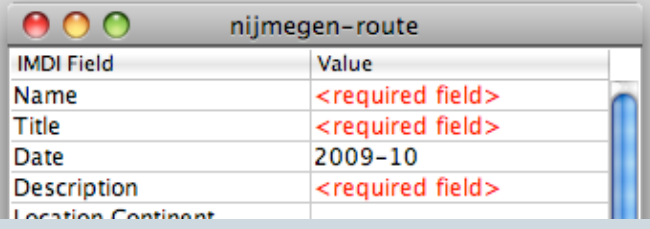

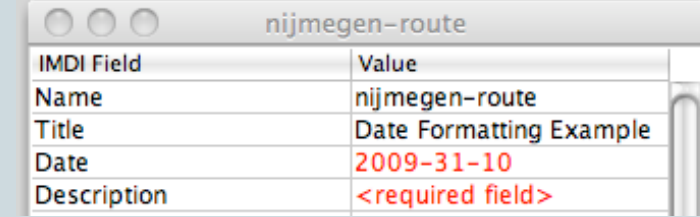

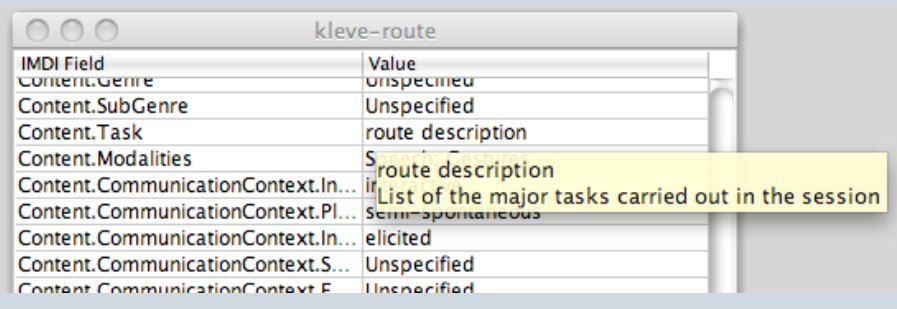

- Required fields are highlighted when not filled in.
- Required formatting is highlighted when incorrect, such as date fields.
- Closed vocabulary fields are highlighted if the value is not found in the list.
- The field usage description is available in tool tip.

#### Constructing Local Branches and Sessions

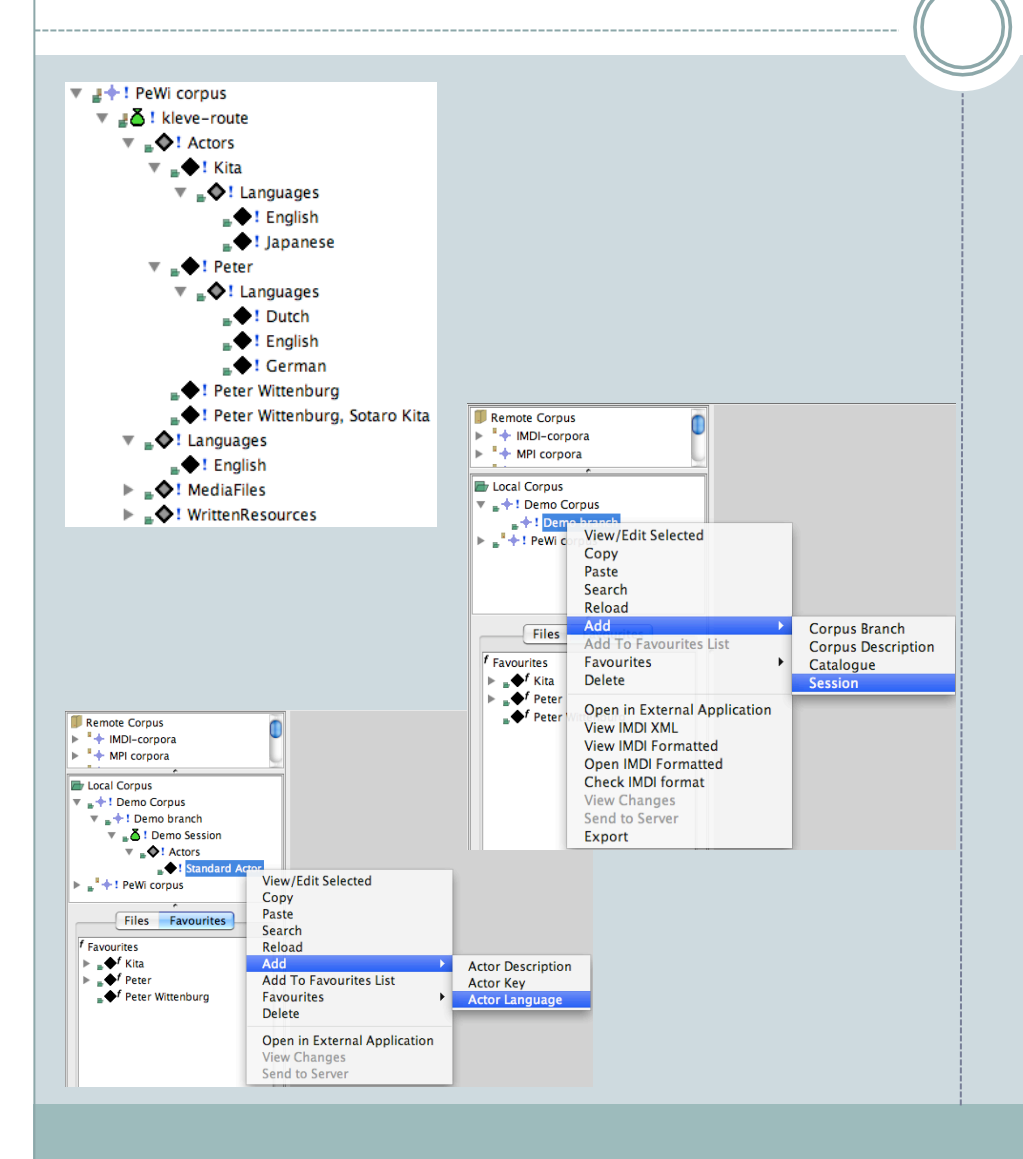

- The local corpus is stored on your computer and is not a part of the archive.
- Corpus branches can be created in the local corpus.
- Sessions can be added in the same way.
- The components of a session such as actors, languages, written resources and media files can be added in the same way.
- Once created the sessions and corpus branches can be moved by dragging to a new location in the tree.

# Tabular Display

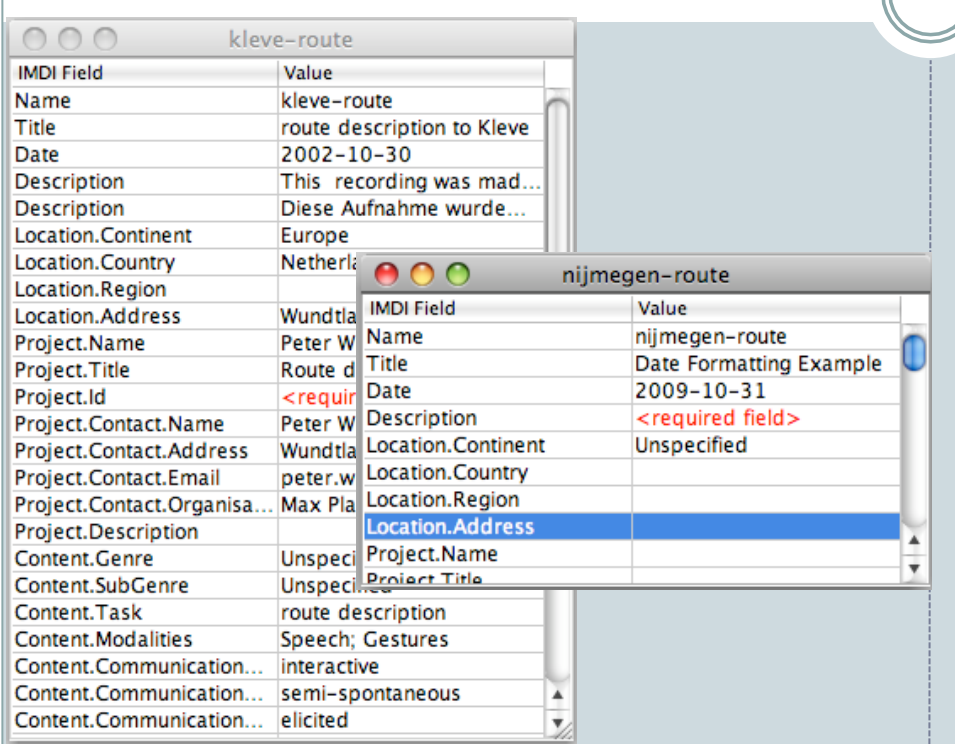

- The metadata can be displayed in a table with multiple sessions.
- Data can be compared across multiple rows at a time.
- The fields can be edited in any table.

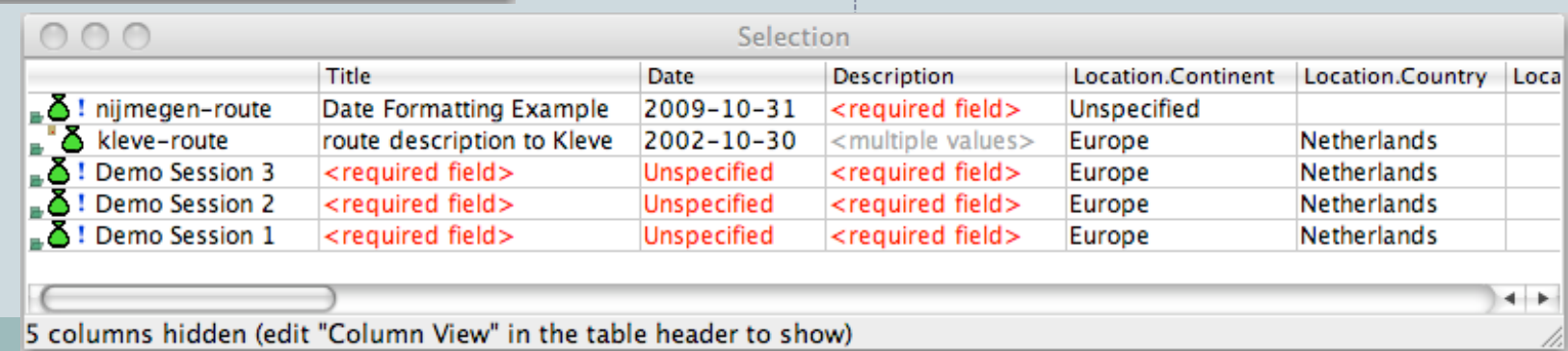

# Manipulating Data in the Tables

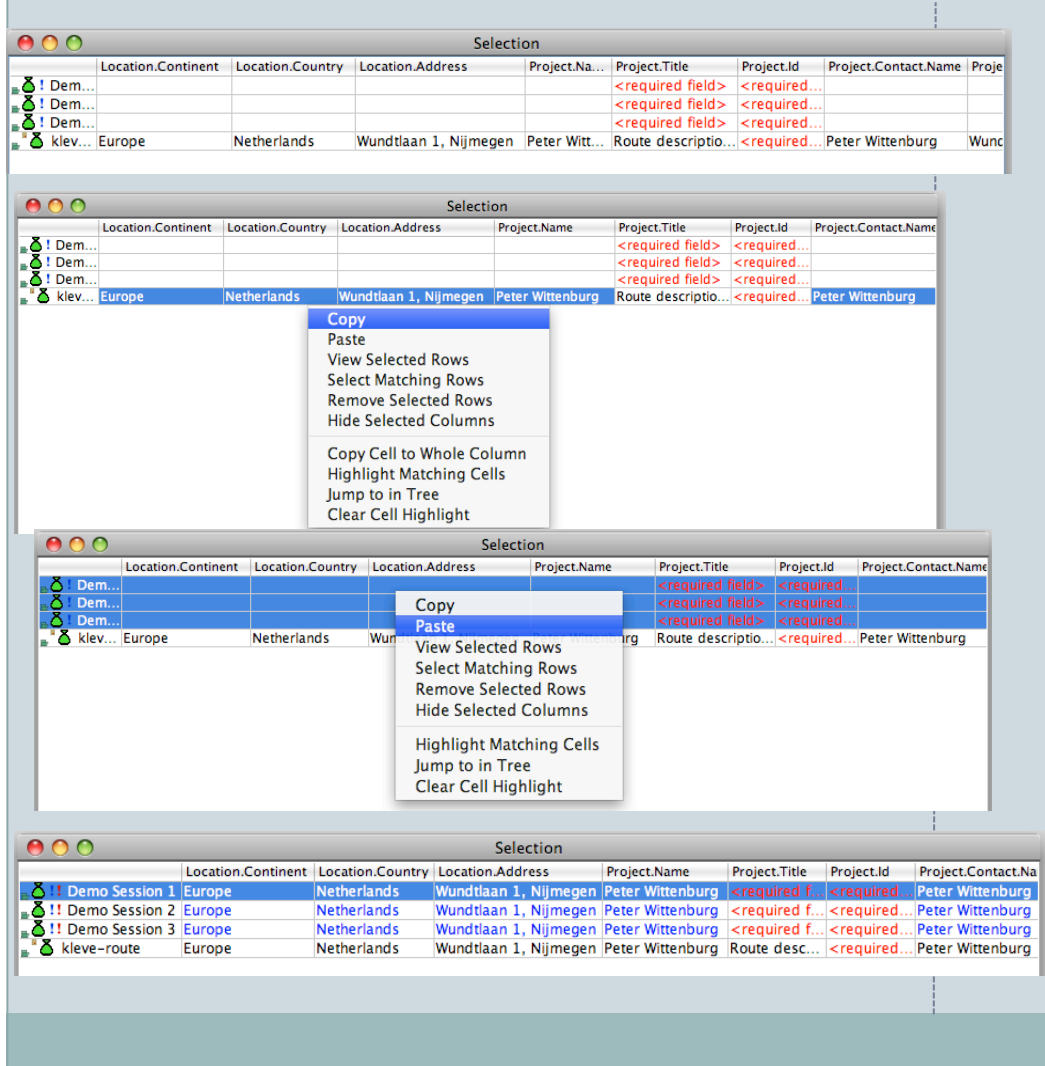

- Data can be edited in bulk across the table.
- Specific fields can be copied and pasted into multiple sessions.
- The table data can be copied for use in external applications.

#### Customising Column Views

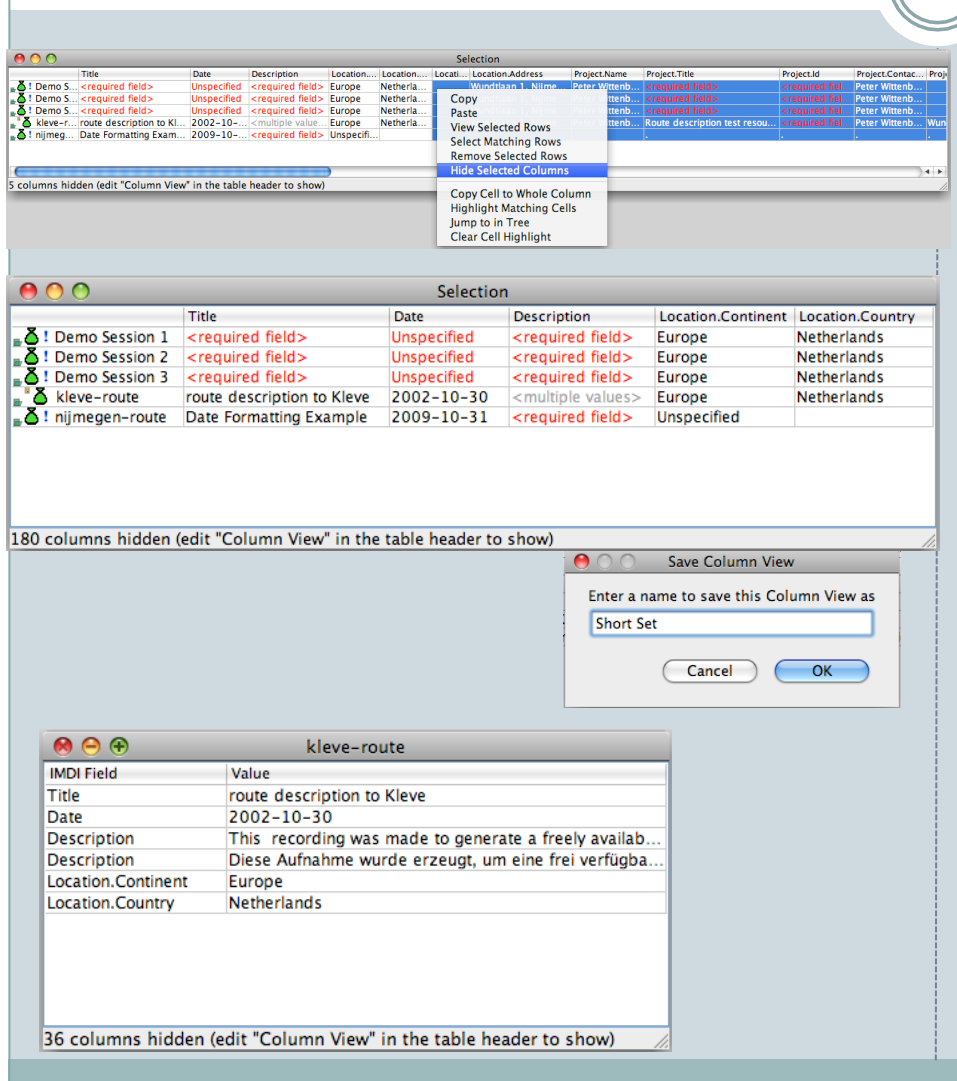

- Columns can be hidden to simplify the information displayed in a table.
- Sets of these column views can be saved and easily selected for display.
- A default column view can be selected so that new tables show your preferred columns.

#### Additional columns

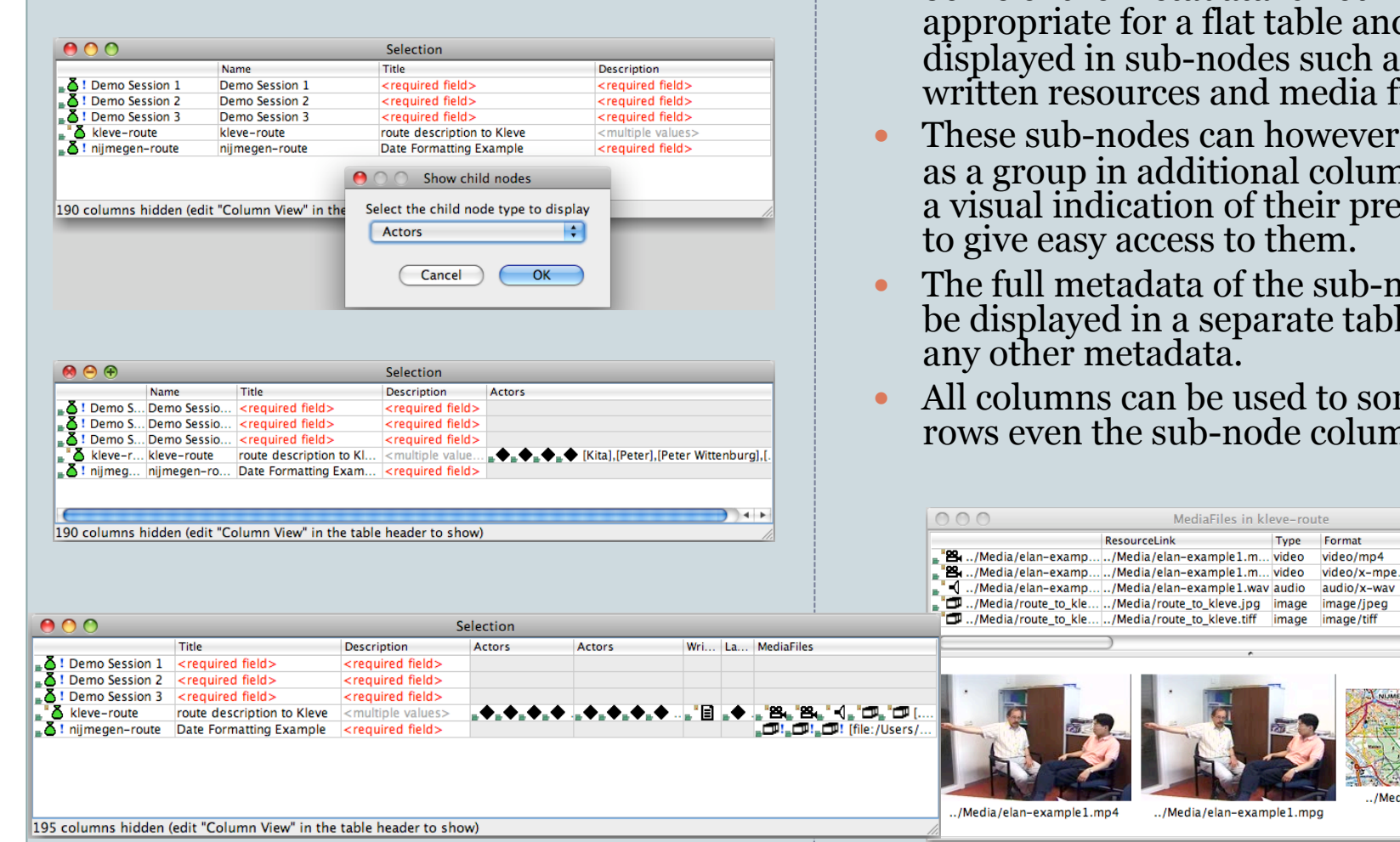

- Some of the metadata is not riate for a flat table and is displayed in sub-nodes such as actors, written resources and media files.
- ab-nodes can however be shown as a group in additional columns to give a visual indication of their presence and to give easy access to them.
- metadata of the sub-nodes can ayed in a separate table just like er metadata.

MediaFiles in kleve-route

../Media/elan-example1.m... video video/x-mpe.

../Media/route\_to\_kleve.jpg |image |image/jpeg

./Media/route\_to\_kleve.tiff image image/tiff

../Media/elan-example1.mpg

Type Format

Size Quality

-5

Unknown

Unknown

Unspecifi... screensl

Unspecifi... screensl

Recordin

excellen

exceller

excellen

mns can be used to sort the  $en$  the sub-node columns

ResourceLink

#### Creating a Favourite

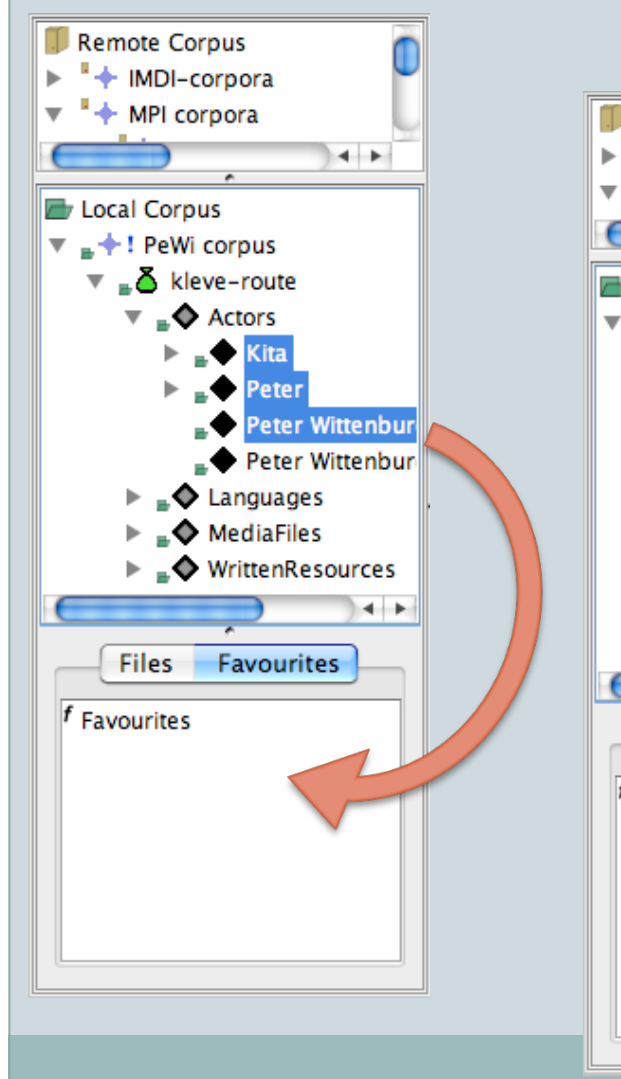

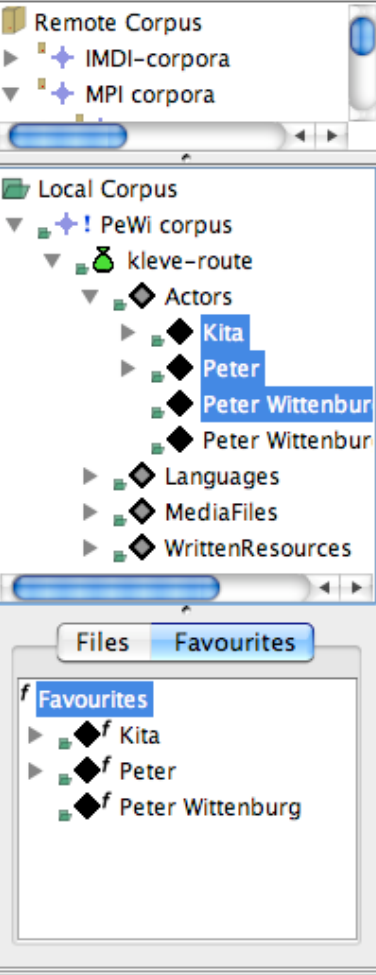

 Favourites are a way of adding metadata that is frequently repeated.

- Existing metadata can be added to the favourites by simply dragging or via the mouse menu.
- Metadata can be dragged into the favourites if it is local and or even if it is already in the archive.
- A whole session including its sub parts can be added as a favourite allowing the complete set to be added in one process.
- Favourites can be edited in the same way as other metadata.
- Editing a favourite will not affect the original nor any of the copies made from it.

#### Adding from the Favourites

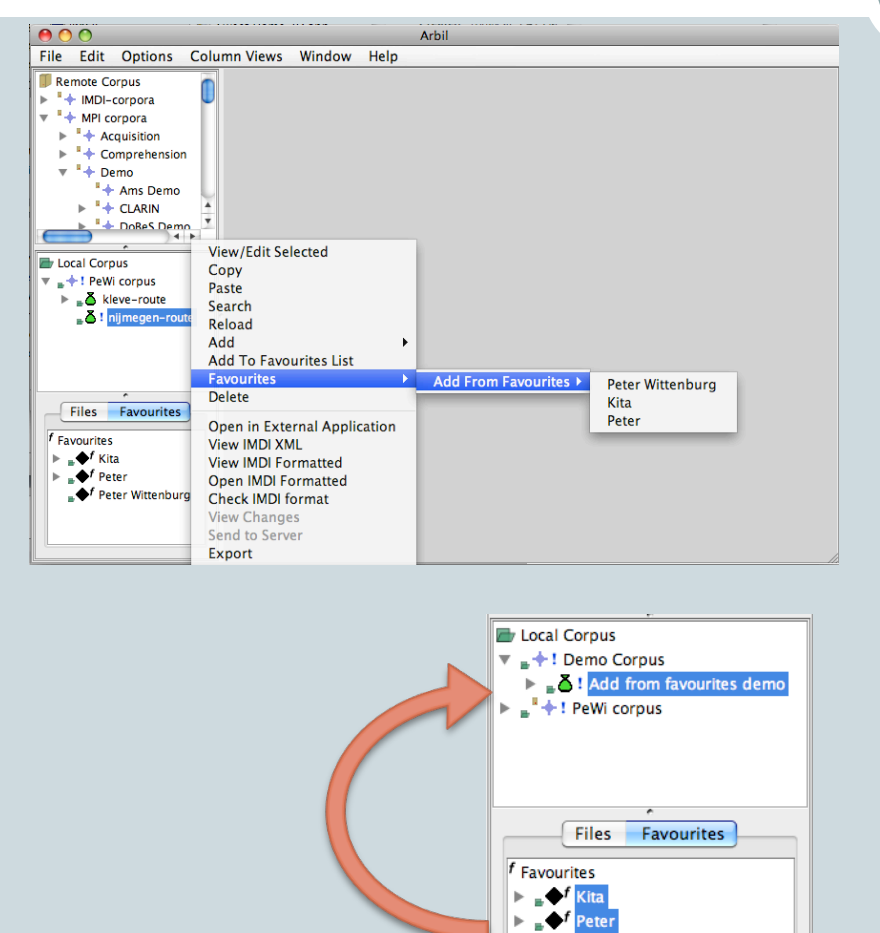

Peter Wittenbur

- The favourite can be inserted via the context menu or by dragging from the favourites tree.
- When favourite is inserted all of its sub parts are added also, such as actors, languages etc.

## Adding Resource Files

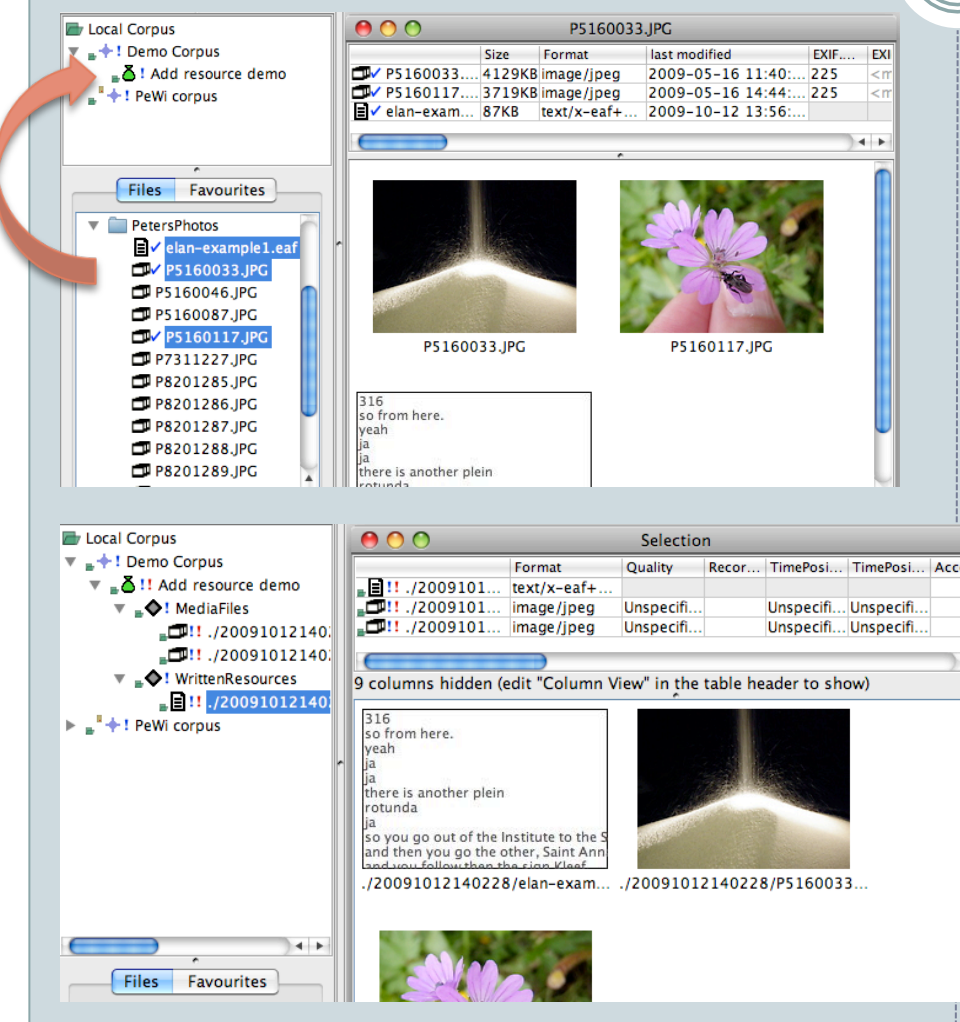

- The files tree shows files on your local computer.
- All potential resource files are checked for compatibility with the archive.
- If a file is compatible with the archive this will be indicated by its icon and it can be added as a resource.
- Resources can be added by simply dragging the file to the desired session.
- The file can be dragged from either a table or from the files tree.
- When viewing a file in a table a preview image will be shown when ever possible

# Viewing Resources in External Applications

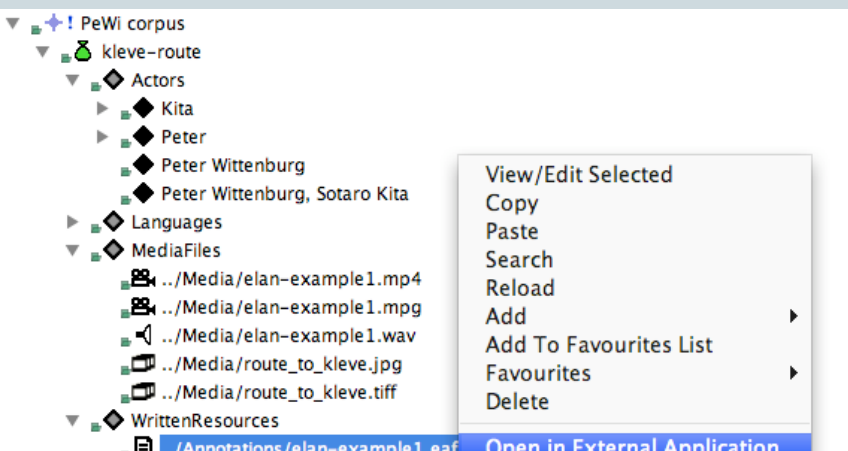

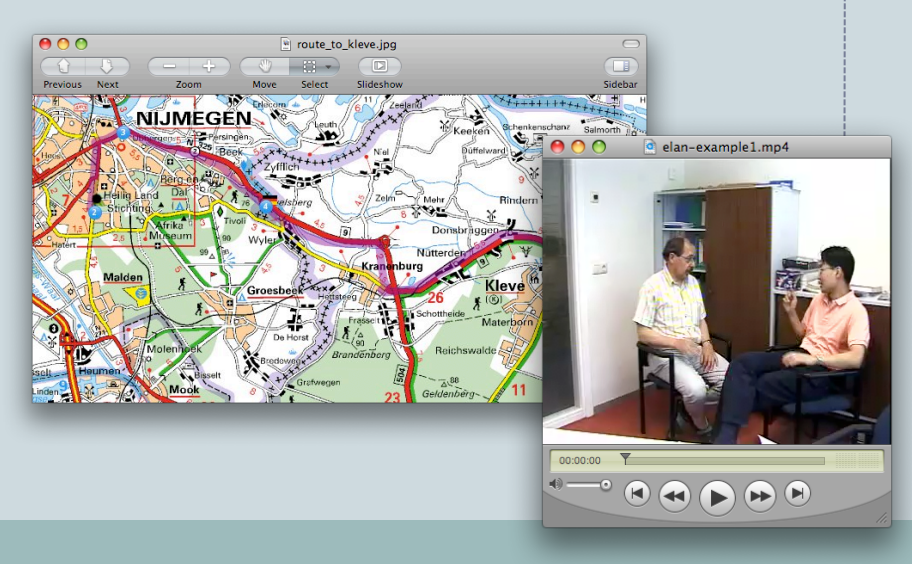

- Resource files can be launched in the associated applications.
- In the case of local files they will be opened in the associated application, for instance video players or image viewers, etc.
- Remote resources such as those in the archive will be shown in the default web browser.

# Importing Metadata

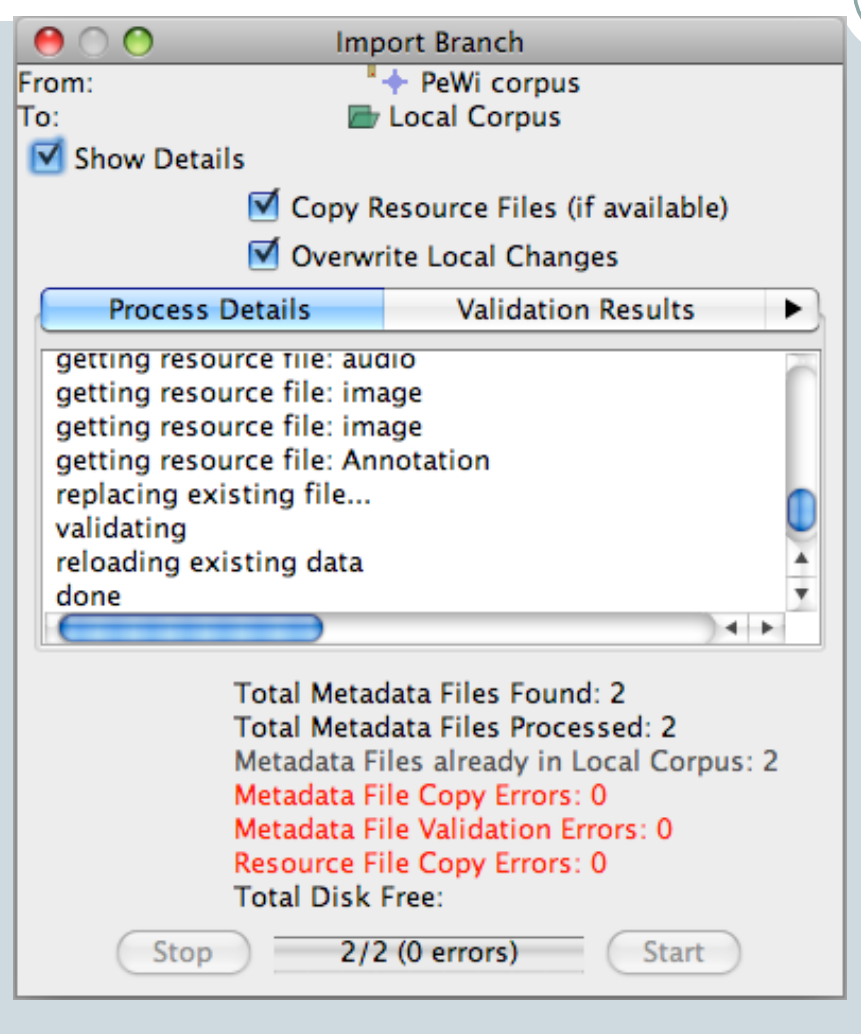

- Metadata can be imported from the archive into Arbil for use when offline or in remote locations.
- Metadata and the resource files can be imported from one computer to another.
- All metadata is validated during both the import and export process.

#### Exporting Metadata and Resource Files

 $000$ **Export Branch**  $\rightarrow$  PeWi corpus From: / / Users/petwit/TestArbilExport/arbil\_export To:  $\nabla$  Show Details Copy Resource Files (if available) **Process Details Validation Results** getting resource file: audio getting resource file: image getting resource file: image getting resource file: Annotation saving to disk... validating done  $\leftarrow$ **Total Metadata Files Found: 2 Total Metadata Files Processed: 2** Metadata Files already in Local Corpus: 0 Metadata File Copy Errors: 0 Metadata File Validation Errors: 0 Resource File Copy Errors: 0 **Total Disk Free:** 2/2 (0 errors) Stop Start

- All of the IMDI data and the associated resources can be exported into a self contained directory.
- When the resource files are large they can be left in place and only the metadata copied into the export directory.
- The exported files can then be uploaded into LAMUS where any new corpus branches can be uploaded and existing sessions that have been edited can be replaced.
- Exported files can be re imported into Arbil, for instance if you need to merge work from multiple computers.
- All files are checked for errors during the export process.

#### Searching Local Metadata

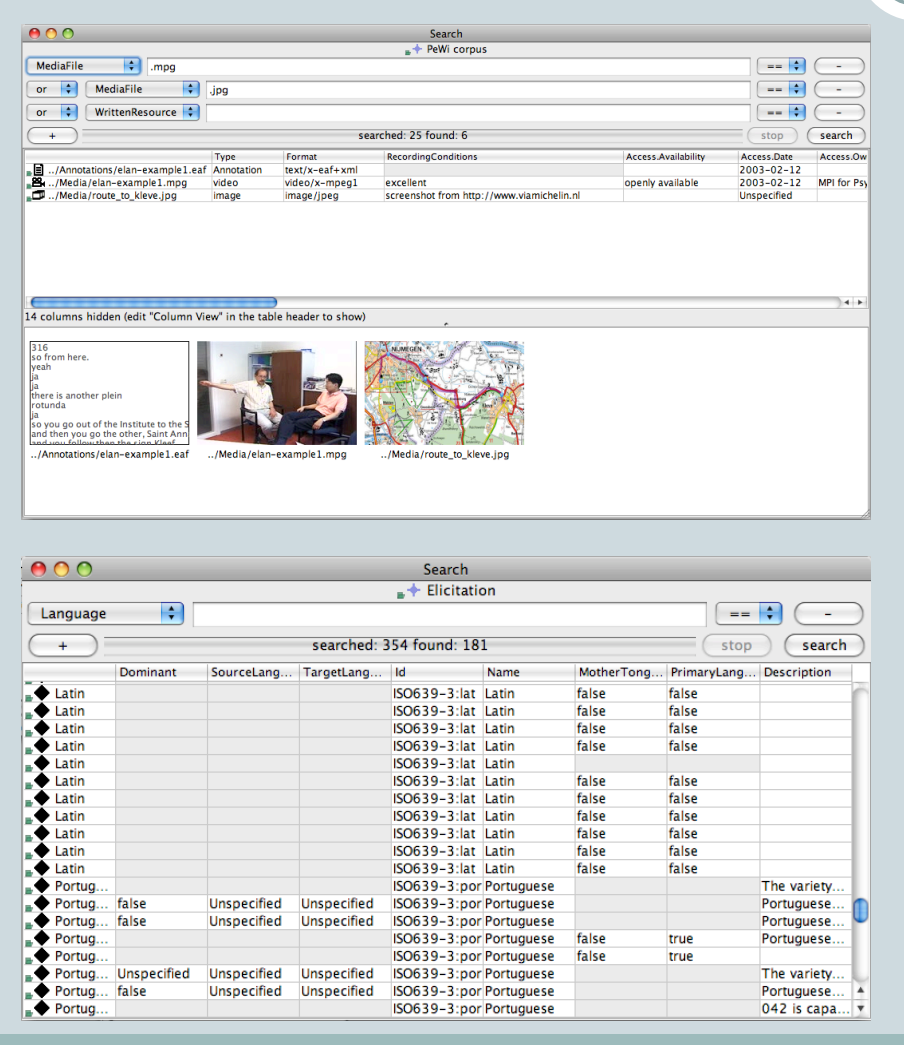

- The local metadata can be searched.
- Multiple parameters can be used to for the search.
- The search results are displayed in a table that has all the functionality or the other tables in Arbil.
- Multiple different branches can be searched at one time.

#### Customising the Table

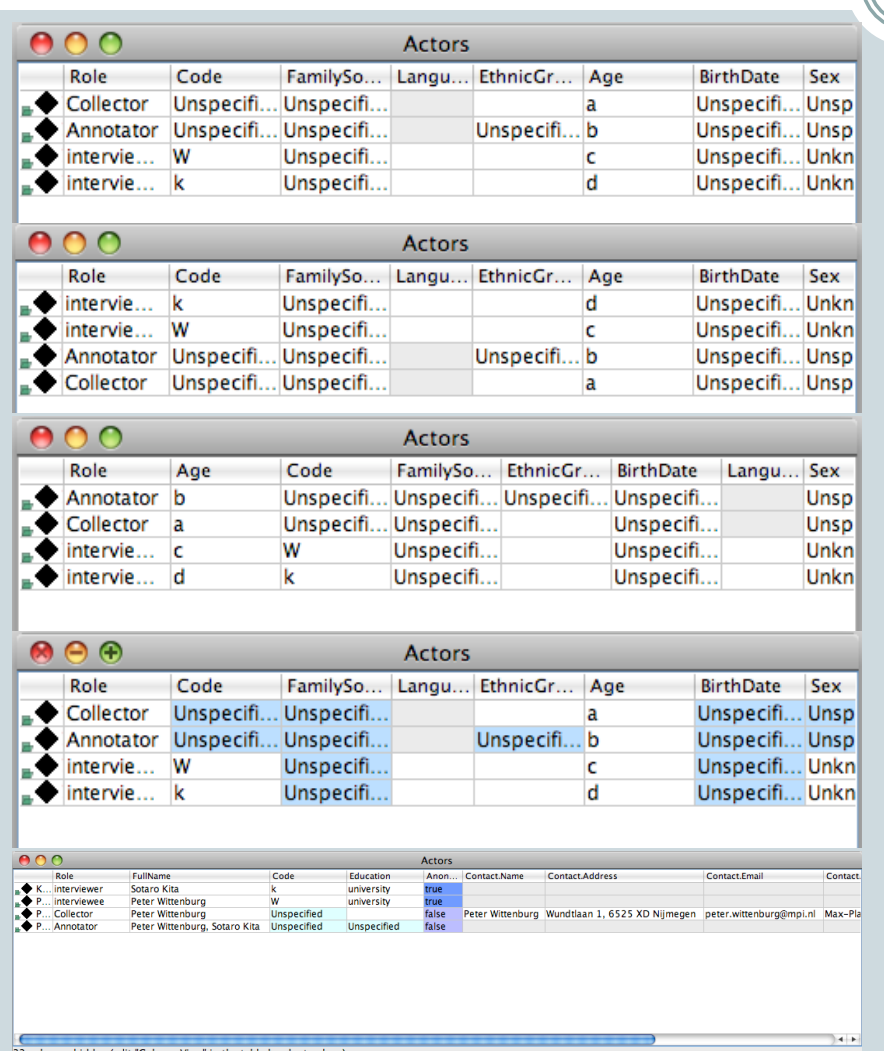

- Table columns can be resized, sorted on any column and reordered.
- Multiple sets of matching cells can be highlighted.
- Rows can be added from any tree (archive, local, files and favourites).
- Rows can be dragged from one table to another.

#### Embedding Tables in a Website

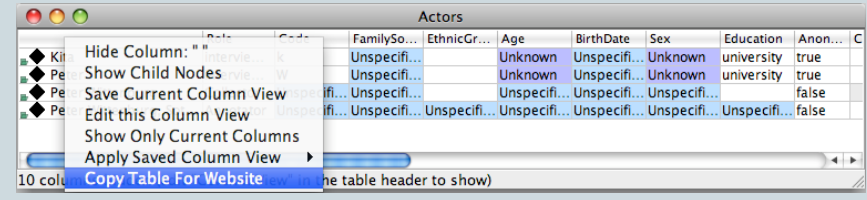

<APPLET CODEBASE="http://www.mpi.nl/tg/j2se/jnlp/linorg/" CODE="nl.mpi.arbil.ArbilTableApplet.class" ARCE<br><PARAM NAME="ImdiFileList" VALUE="file:/Users/petwit/.arbil/imdicache/http/corpus1.mpi.nl/qfs1/media-ar<br><PARAM NAME= <PARAM NAME="HighlightText" VALUE="Unknown, Unspecified, Unspecified, Unknown">

 $<$ /APPLET

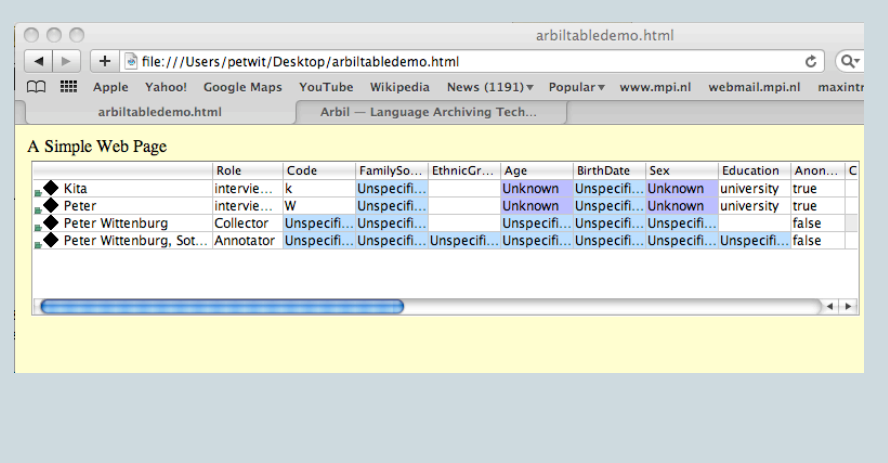

- The tables used in Arbil can also be embedded in a web page.
- When the table is displayed in Arbil the required html tags can be copied to the clip board.
- When the html tags are then pasted into a web page the table including its size, columns and highlighting will be displayed in the page.

# Where to find Arbil

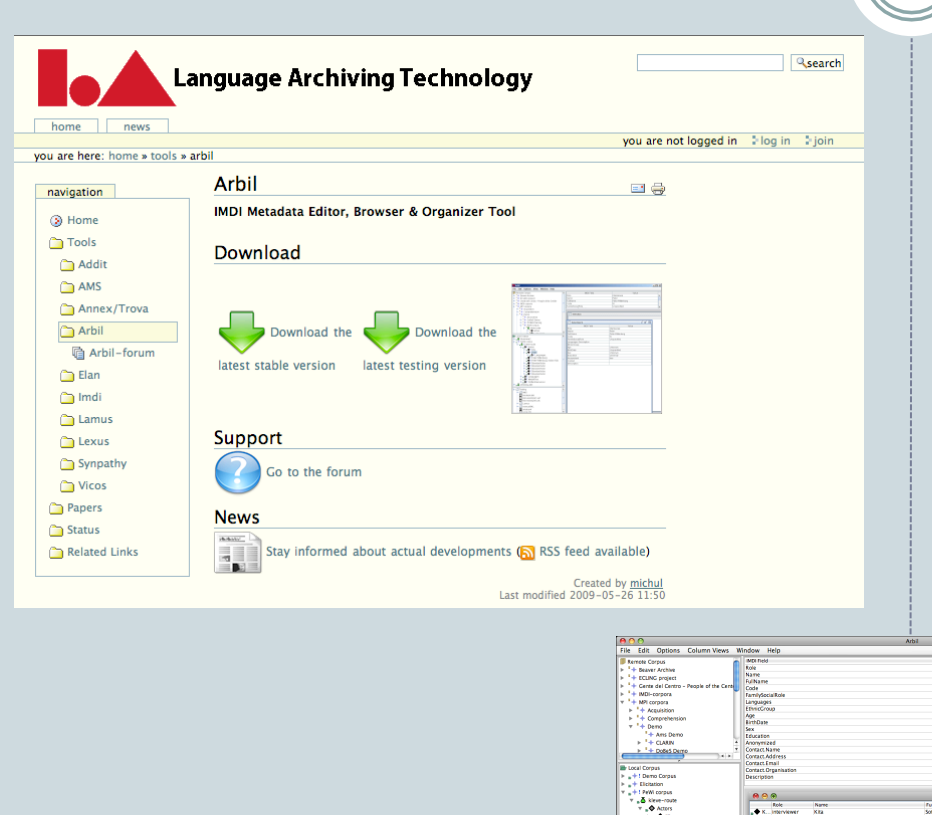

 $\begin{array}{c} \bullet & \bullet & \bullet & \bullet & \bullet \\ \bullet & \bullet & \bullet & \bullet & \bullet \\ \bullet & \bullet & \bullet & \bullet & \bullet \\ \bullet & \bullet & \bullet & \bullet & \bullet \\ \bullet & \bullet & \bullet & \bullet & \bullet \\ \bullet & \bullet & \bullet & \bullet & \bullet \\ \bullet & \bullet & \bullet & \bullet & \bullet \\ \bullet & \bullet & \bullet & \bullet & \bullet \end{array}$ 

Favorites<br> $\frac{1}{\sqrt{2}}$  Felix<br> $\frac{1}{\sqrt{2}}$  Felix<br> $\frac{1}{\sqrt{2}}$  Felix

- Arbil is available on the LAT website in the tools section.
- http://www.lat-mpi.eu/ tools/arbil/
- Peter.Withers@mpi.nl